Dealer Extranet 3

### Správa účtu

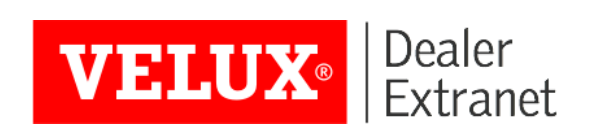

#### Obsah

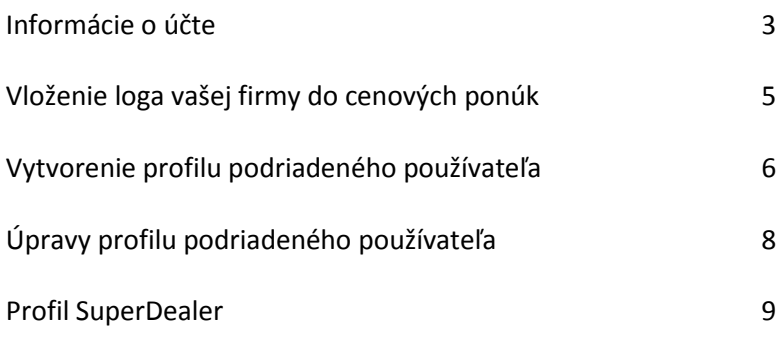

## Informácie o účte

Na zobrazenie informácií o vašom účte kliknite na **Identifikačné údaje** v ľavom hornom rohu obrazovky.

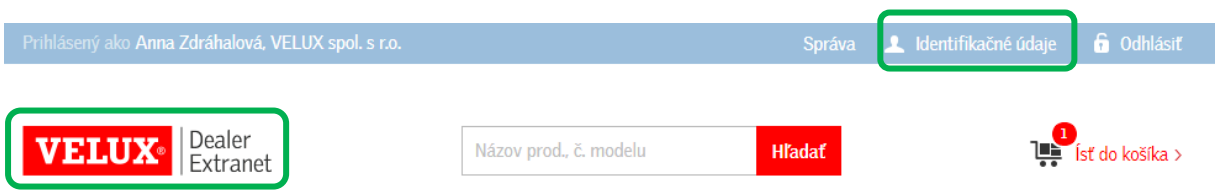

Kliknutím na logo Velux Dealer Extranet sa kedykoľvek vrátite na domovskú stránku.

#### Informácie o účte

Horná lišta umožňuje hľadanie a zobrazenie vašich objednávok, faktúr, cenových ponúk od spoločnosti Velux a cenových ponúk pre klientov.

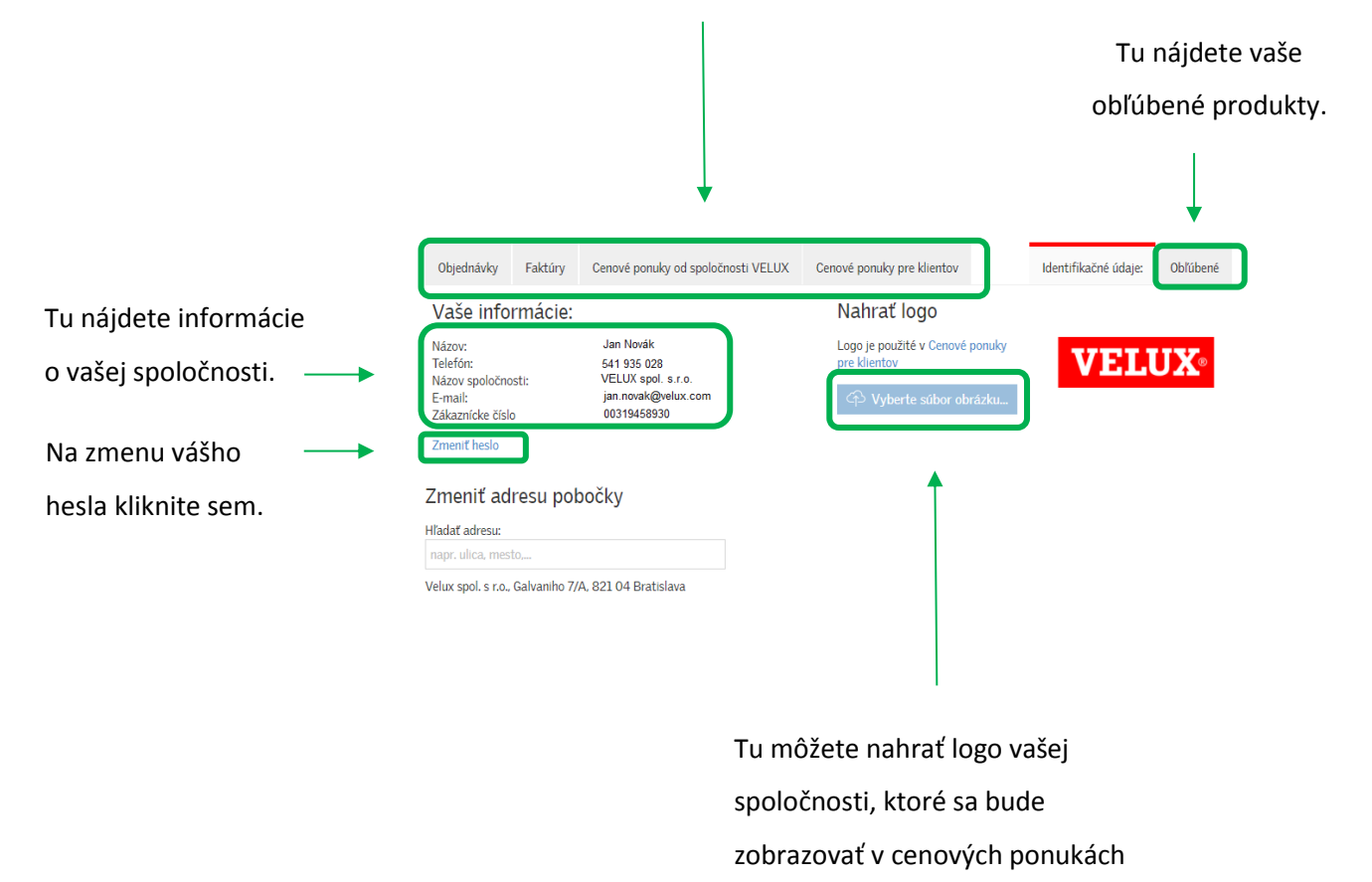

pre klientov.

# Vloženie loga vašej firmy do cenových ponúk

Do cenovej ponuky pre klientov je možné pridať logo vašej spoločnosti, vaše kontaktné údaje a tiež prípadné zľavy či náklady na doručenie tovaru.

Vaše logo môžete pridať v ponuke **Identifikačné údaje** v ľavom hornom rohu obrazovky.

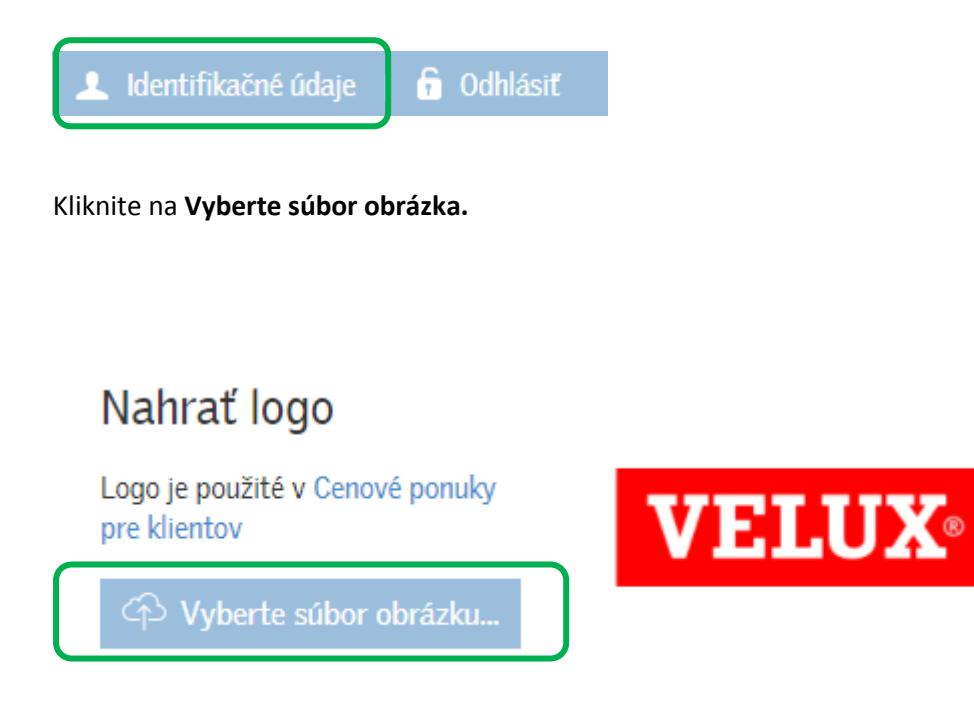

Vo svojom počítači vyberte súbor obsahujúci logo vašej spoločnosti a kliknite na **Otvoriť** (Open). Vaše logo by sa teraz malo zobraziť v rámčeku na obrazovke.

## Vytvorenie profilu podriadeného používateľa

Ak ostatní členovia tímu či zamestnanci v pobočke predajcu takisto potrebujú používať aplikáciu DE3, potom môže akýkoľvek vlastník profilu Dealer nastaviť v systéme ďalších používateľov formou podriadeného účtu.

Takto registrovaní podriadení používatelia môžu mať rôzny stupeň prístupových práv podľa vašej voľby. Napr. môžete potrebovať, aby zamestnanci evidujúci tovar mohli zobraziť a sledovať objednávky, no aby nemohli vkladať žiadne ďalšie objednávky. Týmto podriadeným používateľom môžete zriadiť ich vlastné podúčty, pretože spoločnosť Velux k tomuto nemá prístup.

Na prihlásenie do vášho účtu kliknite hore na stránke na tlačidlo

Podriadení užívatelia Podriadení užívatelia Vytvoriť podriadeného užívateľa Vyhľadať užívateľa: pomocou mena, emailu alebo SAP čísla Vyhľadať

Správa

Tu uvidíte zoznam všetkých existujúcich podriadených používateľov daného účtu. Kliknite na **Vytvoriť podriadeného používateľa.**

## Vytvorenie profilu podriadeného používateľa

Na vytvorenie profilu podriadeného používateľa vyplňte, prosím, nasledujúce údaje.

#### Podriadení užívatelia

#### Vytvoriť podriadeného užívateľa

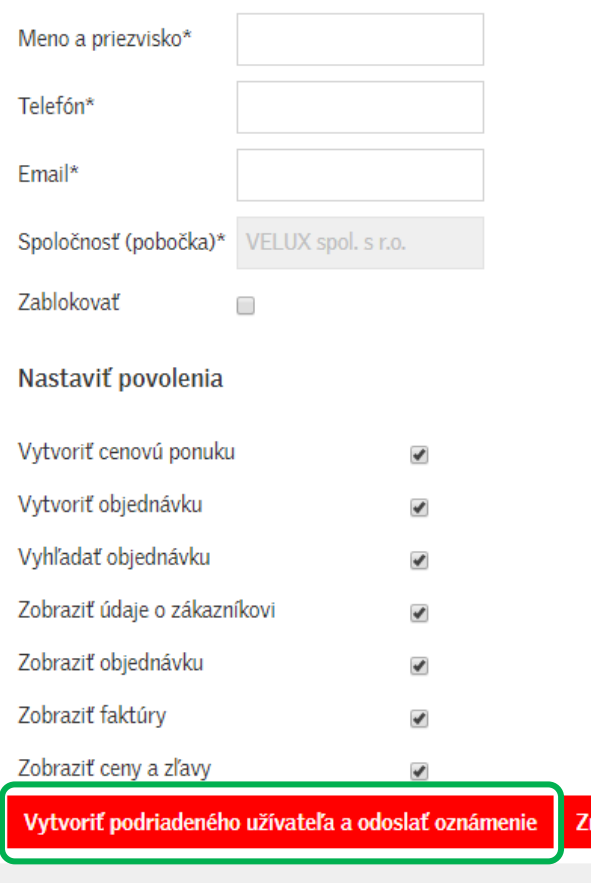

**Upozorňujeme, že vami vložená e-mailová adresa bude aj prihlasovacím menom.** Pri jednom používateľskom účte môže byť použitá iba jedna e-mailová adresa.

rušiť

# Úpravy profilu podriadeného používateľa

Ak potrebujete upraviť prístup podriadených používateľov, kliknite hore na stránke na tlačidlo

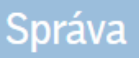

Zobrazí sa vám zoznam podriadených používateľov. Na vyhľadávanie podľa mena či e-mailu môžete použiť výberovú lištu.

Kliknite vpravo na políčko **Možnosti**, ktoré umožňuje zmeny, resetovanie hesla či zablokovanie používateľa.

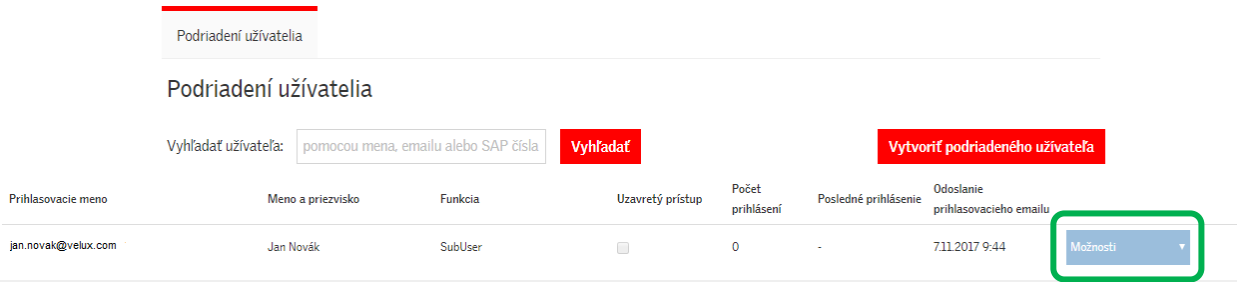

**Upozornenie:** Používatelia, ktorí majú rolu SuperDealera, nemôžu vkladať ani konfigurovať prístup podriadených používateľov. Ak ste SuperDealer, nezobrazí sa vám políčko Vedenie účtu hore na obrazovke. Ak potrebujete pridať ďalších používateľov vášho účtu, kontaktujte, prosím, spoločnosť Velux.

#### Profil SuperDealer

SuperDealeri môžu zadávať objednávky, pripravovať cenové ponuky, sledovať dodávky a/alebo zobrazovať faktúry vo viacerých pobočkách v rámci jednej siete predajcu. O role SuperDealera alebo o pridaní či pozmenení účtov pri už existujúcom účte SuperDealera môžete požiadať pracovníkov zákazníckeho oddelenia Velux na [objednavky@velux.com.](mailto:objednavky@velux.com)

Do vášho e-mailu uveďte, prosím, nasledujúce informácie:

- e-mailová adresa, ktorú používate ako používateľské meno
- čísla pobočiek, ku ktorým potrebujete prístup (čísla možno dohľadať na faktúrach Velux – "číslo objednávajúceho")

Ak nepoznáte číslo pobočky, zadajte, prosím, jej celý názov a adresu.

Hneď ako dôjde k nastaveniu vášho profilu, budete môcť voliť jednotlivé pobočky, do ktorých chcete nahliadať alebo vkladať objednávky. Voľbu jednotlivej pobočky vám umožní zoznam pobočiek vo forme roletky.